# **Start and Exit Office Applications**

**Before you begin working with any of the Microsoft Office programs, you must first open a program. When you finish your work, you can close the program. If applicable, you can save your work before exiting a program completely.**

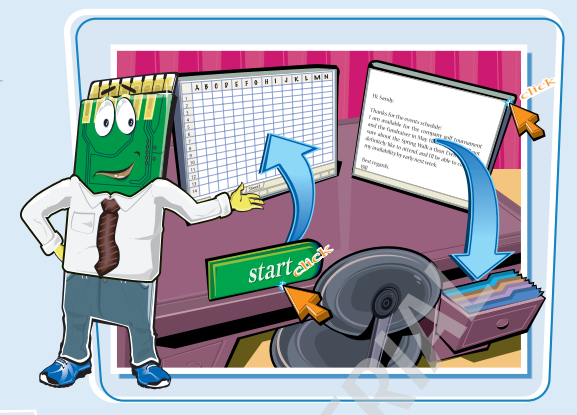

# **Start and Exit Office Applications**

# **START AN OFFICE APPLICATION**

- **1** Click Start.
- 2 Click **All Programs**.
- 3 Click **Microsoft Office**.
- 4 Click the name of the program that you want to open.

*Note: Depending on which programs you installed, not all of the Office programs may be listed in the menu.*

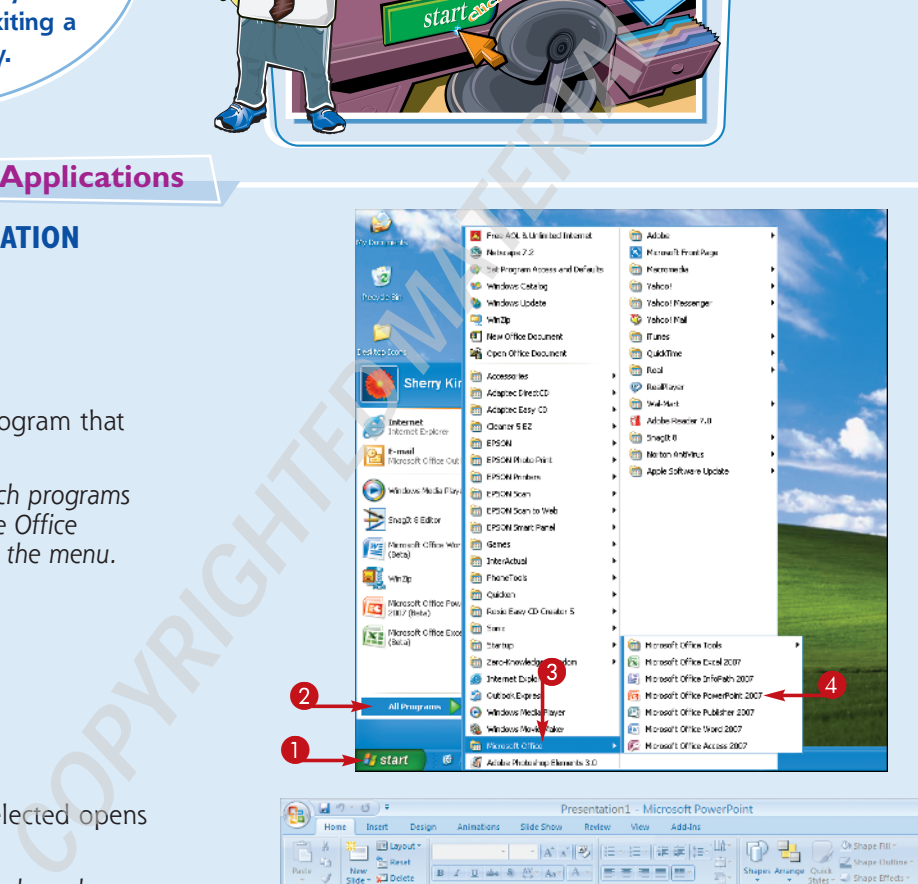

• The program that you selected opens in a new window.

*Note: See the next task to learn how to identify different areas of the program window.*

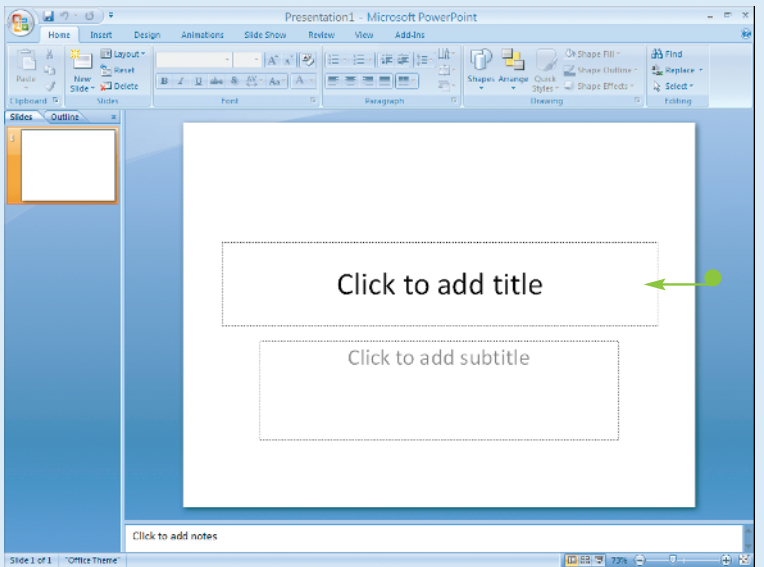

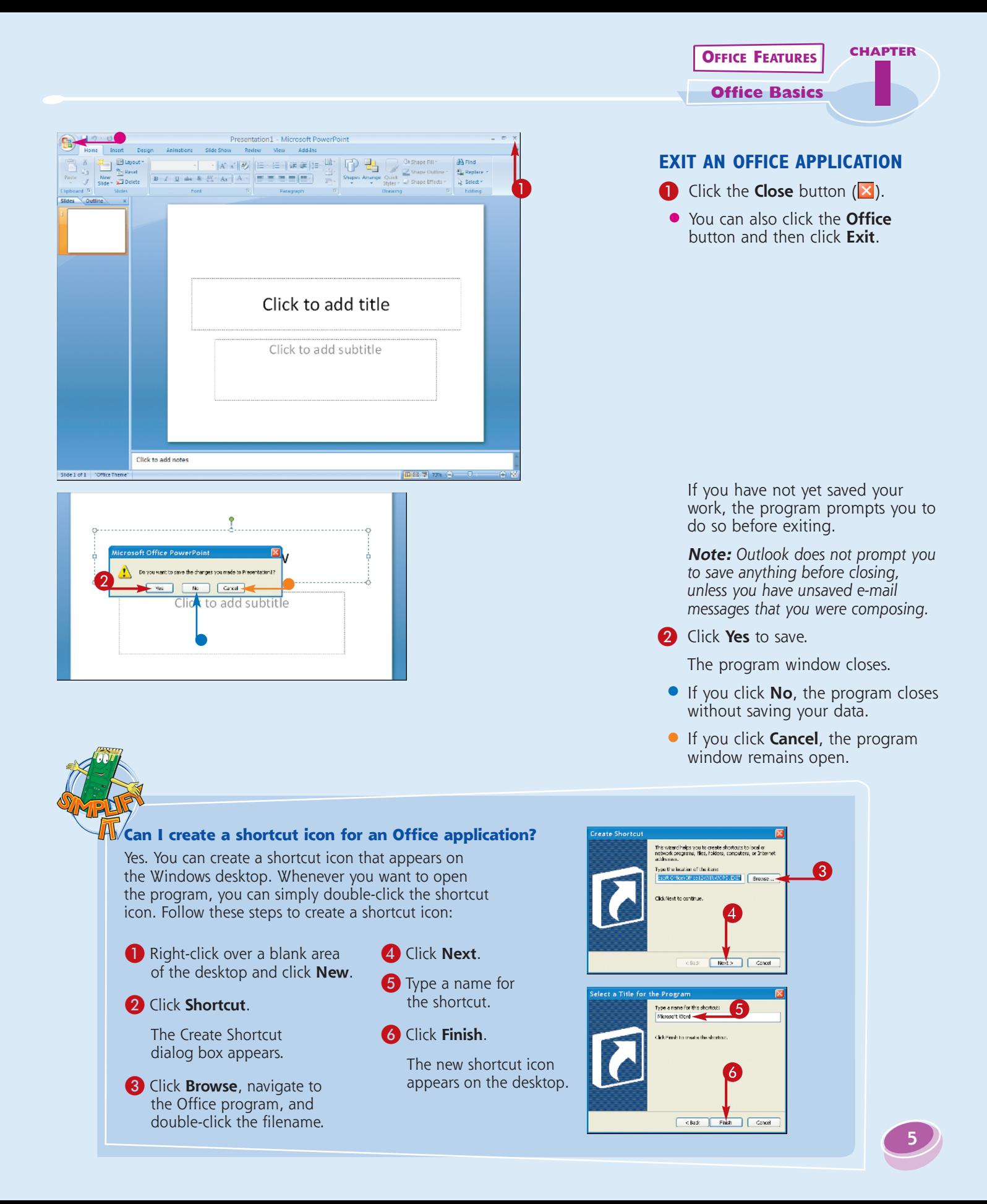

# **Navigate the Program Windows**

**All of the Office programs share a common appearance and many of the same features, such as menu bars, toolbars, and scroll bars. When you learn your way around one program, you can easily use the same skills to navigate the other Office programs. If you are new to Office, you should take a moment and familiarize yourself with the types of on-screen elements that you can expect to encounter.**

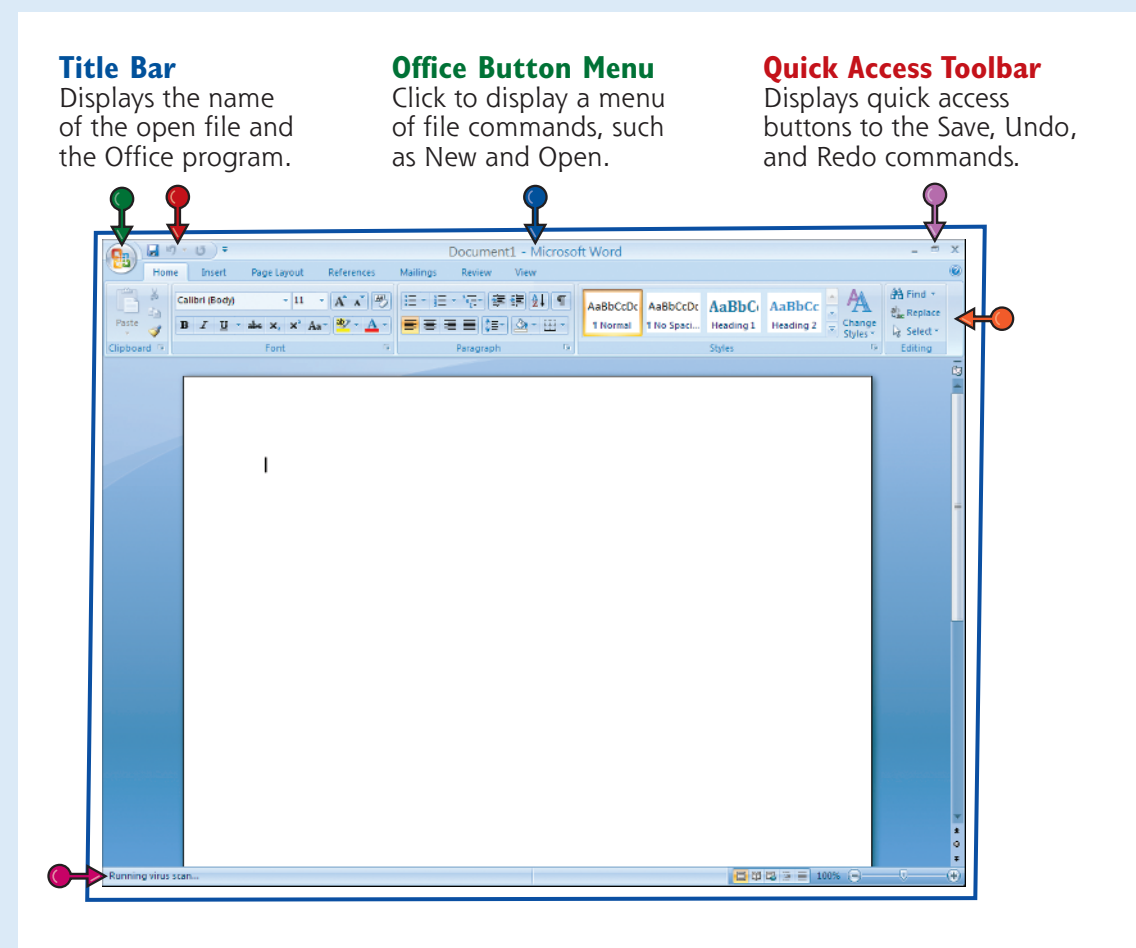

### **Ribbon**

Displays groups of related commands in tabs. Each tab offers shortcut buttons to common tasks.

### **Status Bar**

Displays information about the current worksheet or file.

### **Program Window Controls**

Use these buttons to minimize the program window, restore the window to full size, or close the window.

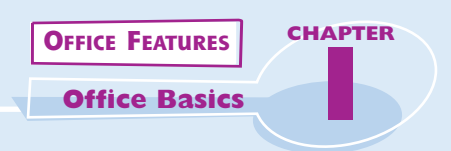

### **Formula Bar**

This appears only in Excel. Use this bar to type and edit formulas and perform calculations on your worksheet data.

### **Work Area**

The area where you add, and work with, data in a program. Depending on the Office program, the work area may be a document, a worksheet, or a slide.

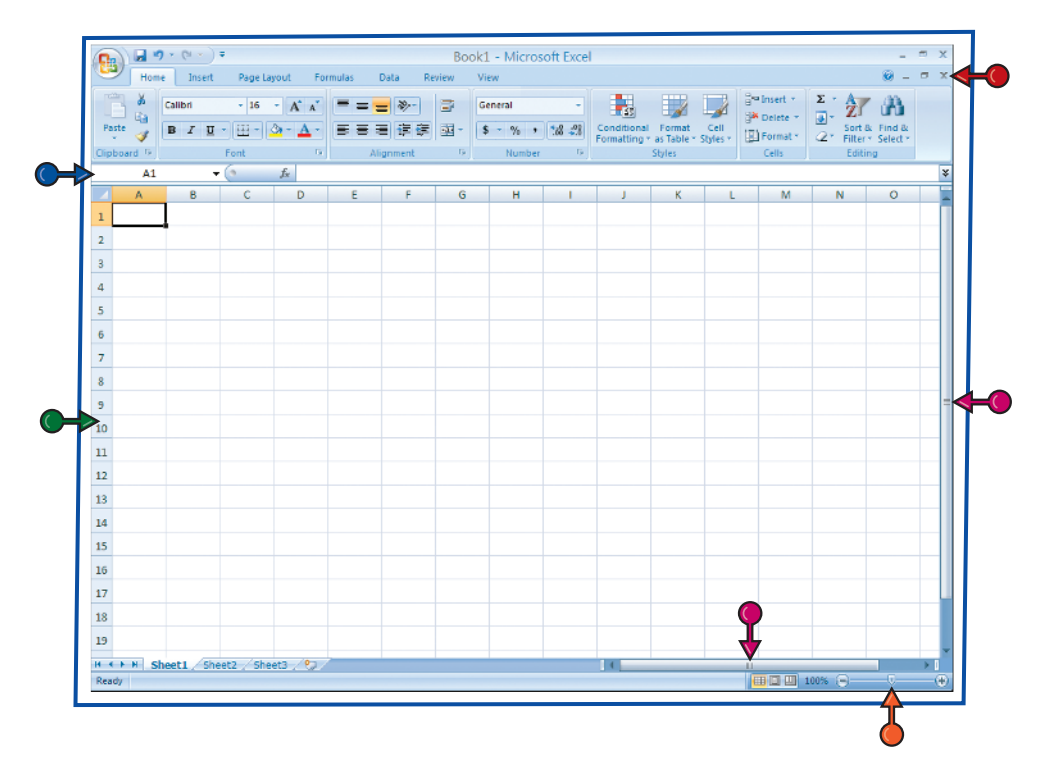

# **Document Window Controls**

Use these buttons to minimize or restore the current document.

# **Zoom Controls**

Use this feature to zoom your view of a document.

### **Scroll Bars**

Use the vertical and horizontal scroll bars to scroll through the item displayed in the work area, such as a document or worksheet.

# **Work with the Ribbon**

**Publisher and Outlook still use the familiar menu and toolbar features from previous versions of Office. However, some of the Outlook features, such as the Appointment window, use the new Ribbon features.**

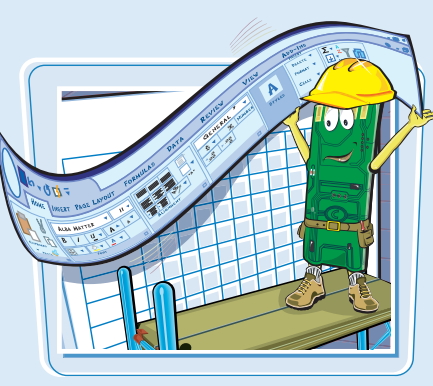

**New to Office 2007, menus and toolbars in Word, Excel, PowerPoint, and Access are replaced by the new Ribbon feature. The Ribbon offers an intuitive way to locate commands that accomplish various program tasks. The Ribbon is grouped into tabs, and each tab holds a set of related commands. In addition, some tabs appear only when needed, such as when you are working with a particular object in a document.**

# **Work with the Ribbon**

## **USE THE RIBBON**

**1** Click a tab.

The tab organizes related tasks and commands into logical groups.

Book1 - Microsoft Excel  $88 - 53$  $\left| \frac{z}{z} \right|$   $\frac{A}{Z}$   $\left| \frac{A}{z} \right|$ l sp **Residents** ar - Each - Back - Backberry - Backberry - Backberry - Backberry - Backberry - Backberry - Backberry<br>- - March - March - March - March - March - Backberry - Discondition - March - March - March - March - March -<br>- - - - 园 61  $f_w$  $G$  H  $\sqrt{3}$  $6$  $\tau$  $\mathbf{s}$  $\,9$ 10 11 2  $\vert_{12}$  $\left(\begin{matrix} 0 \\ 0 \end{matrix}\right)$  in the  $\theta$  -Book1 - Microsoft Excel  $\overline{\mathbf{A}_{\alpha}}$   $\overline{\mathbf{A}}$  rents B D B B B B Gig Bring to Front + 12 Allga Height: Automatic  $C$ <sub>th</sub> Print | Pint | Postetton Pane Sik Rotat Dottom: 0.75<br>Right: 0.7"<br>Footen: 0.3"  $\overline{\mathbf{M}}$ Bottom: 1"<br>Right: 1"<br>Ennier: 0.5"  $\mathfrak s$  $\overline{a}$ Bottom: 0.75<br>Right: 0.25<br>Footer: 0.31  $\bar{\bf 5}$  $\bar{\mathbf{6}}$  $\tau$  $\overline{\mathbf{8}}$  $\boldsymbol{9}$ 10 11  $\overline{12}$ 

 $\mathbf 0$ 

- 2 Click a button to activate a command or feature.
- Buttons with arrows display additional commands.
- With some groups of commands, you can click the corner group button to display a dialog box of additional settings.

When you move the mouse pointer over Live Preview options on the Ribbon, you see the results in the document before applying the command.

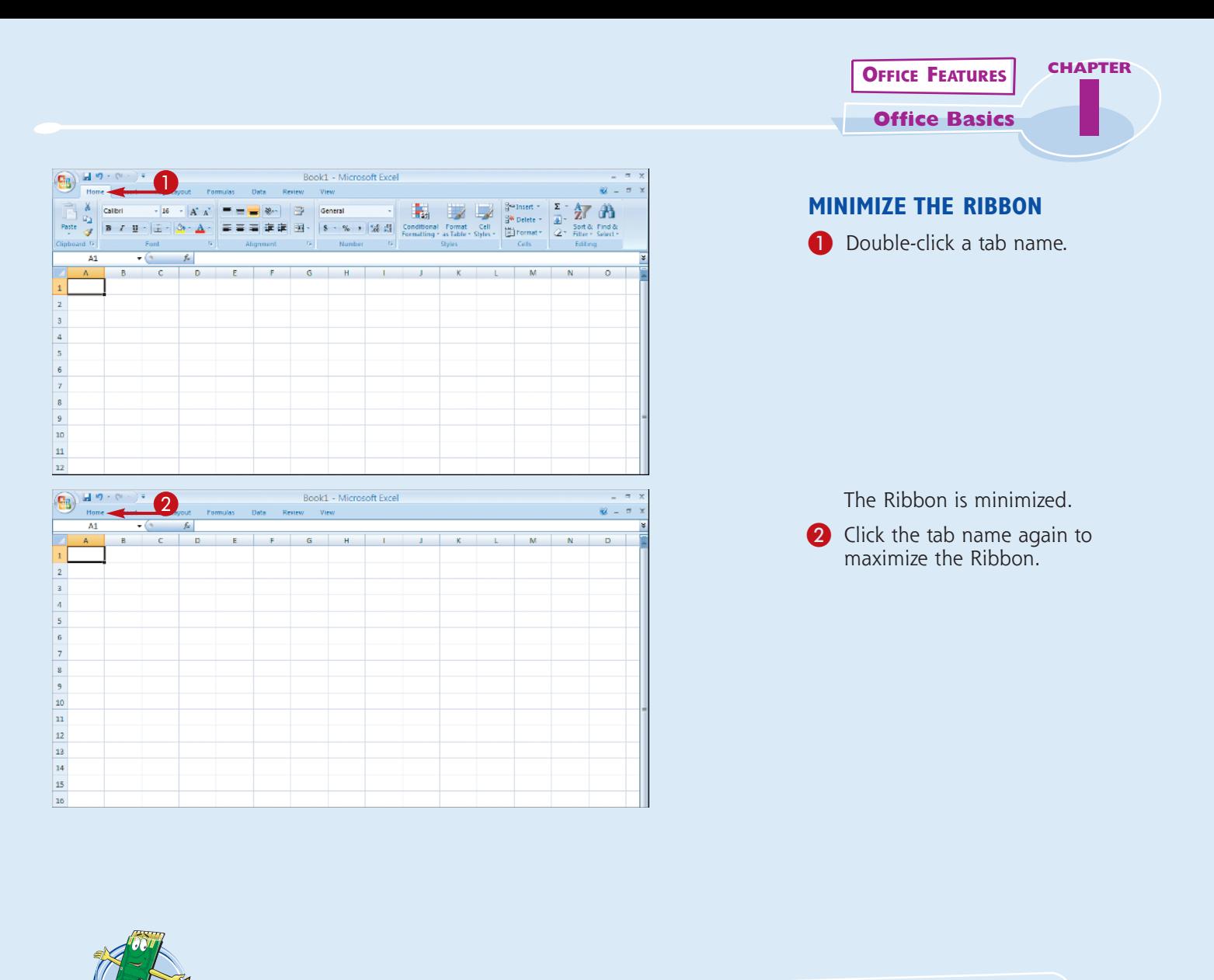

# $\widehat{\mathbf{H}}^{\prime}$ Is there a way I can keep the Ribbon minimized?

Yes. You can keep the Ribbon minimized and click a tab when you need to use a command. Follow these steps:

#### **1** Click the **Customize Quick Access Toolbar** button at the end of the Quick Access Toolbar.

#### 2 Click **Minimize the Ribbon**.

SIMPLIFY IM

> The program's Ribbon is minimized at the top of the screen.

 To use a Ribbon while it is minimized, you can simply click the tab containing the tools that you want to access.

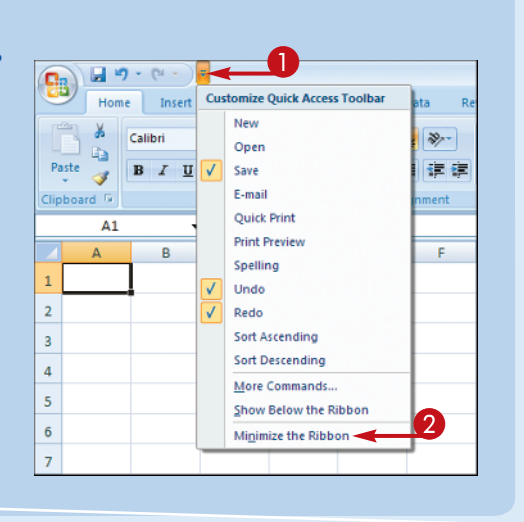

# **Customize the Quick Access Toolbar**

**The Quick Access toolbar appears in the top-left corner of the program window. You can use the toolbar to quickly activate the Save, Undo, and Redo commands. You can customize the toolbar to include other commands that you need to keep in view at all times. For example, you might add the Quick Print command or another common command you use. You can also choose to display the toolbar above or below the Ribbon.**

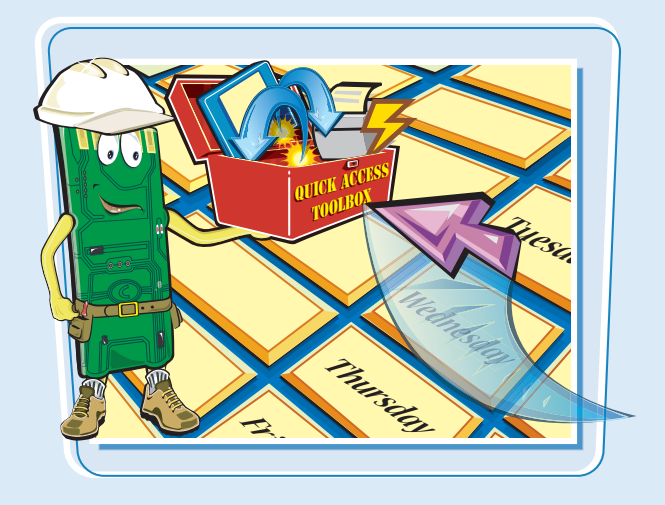

# **Customize the Quick Access Toolbar**

**1** Click the **Customize Quick Access Toolbar** button.

> *Note: The Quick Access toolbar is not available in Publisher or Outlook.*

- **2** Click **More Commands**.
	- You can click any of the common commands to add them to the toolbar.
- You can click **Show Below the Ribbon** if you want to display the toolbar below the Ribbon.

The Options dialog box opens to the Customize tab.

**3** Click the **Choose commands from**  $\overline{\mathbf{v}}$ .

4 Click a command group.

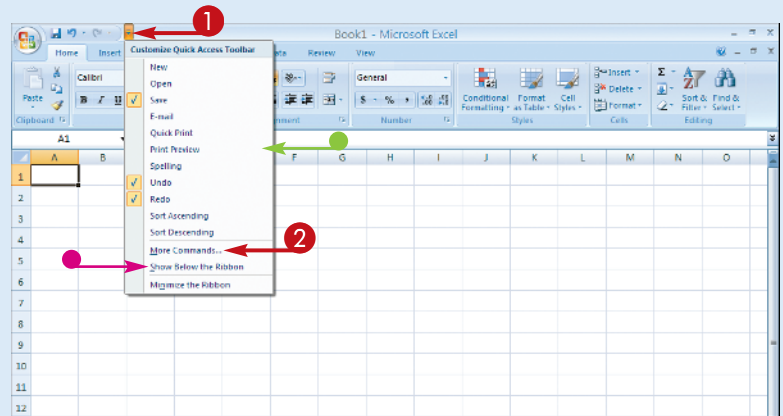

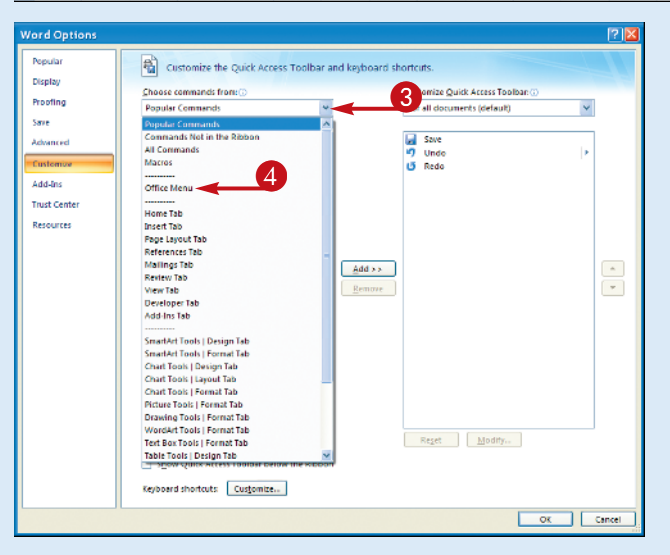

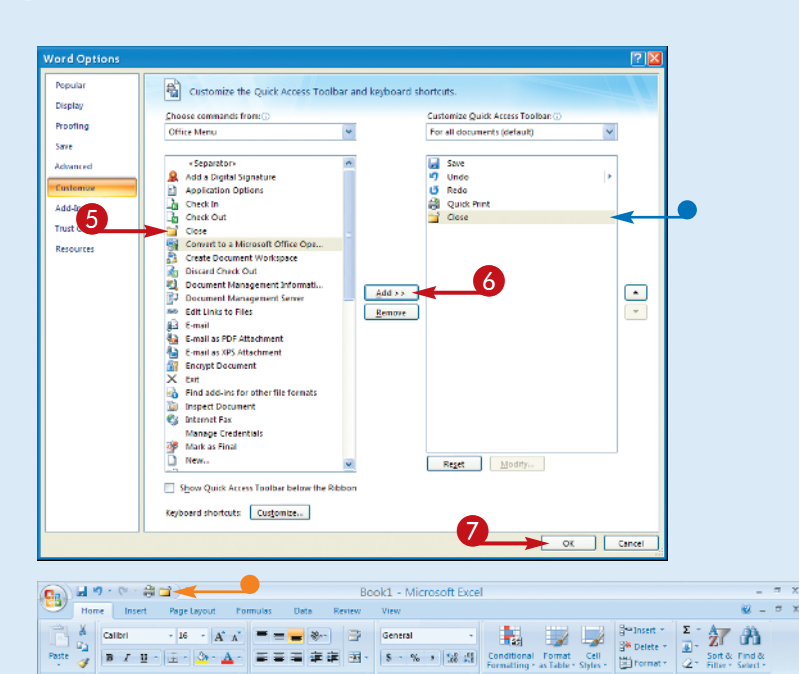

 $\mathbf{H}$  $\overline{G}$ 

 $\overline{M}$ 

UICK ACOX

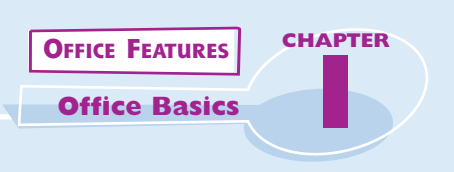

- **6** Click the command that you want to add to the toolbar.
- **6** Click the **Add** button.
	- Office adds the command.

You can repeat Steps **5** and **6** to add additional buttons to the toolbar.

7 Click **OK**.

• The new command appears on the Quick Access toolbar.

#### AT **How do I remove a button from the Quick Access toolbar?**

SIMPLIFY

 $\mathsf{Font}(\cdot)$ 

 $\bullet$  (a) and the fact of  $\mathcal{L}$ 

 $\overline{M}$ 

 $\bar{z}$  $_{\rm 3}$  $\bar{4}$  $\bar{\mathbf{5}}$  $\bar{\bf 6}$  $\tau$  $\bar{\mathbf{8}}$  $\bar{9}$ 10  $\mathbf{11}$ 12

**Si** 

To remove a command, reopen the program's Options dialog box by following the steps in this task, click the command name in the list box on the right, and then click the **Remove** button. Click **OUICK ACCES OK**. The button no longer appears on the toolbar.

### **Are there other ways to customize the Quick Access toolbar?**

Yes. You can add commands directly from the Ribbon and place them on the toolbar. Simply click the tab containing the command that you want to add, right-click the command, and then **QUICK ACCESS** click **Add to Quick UICK AON Access Toolbar**. The command is immediately added as a button on the toolbar.

# **Find Customizing Options**

**In previous versions of Office, you could customize the program window to suit the way you worked. You can do the same in Office 2007 using the Options dialog box. The dialog box features groups of settings that you can change to control how the program works, looks, and interacts with you.**

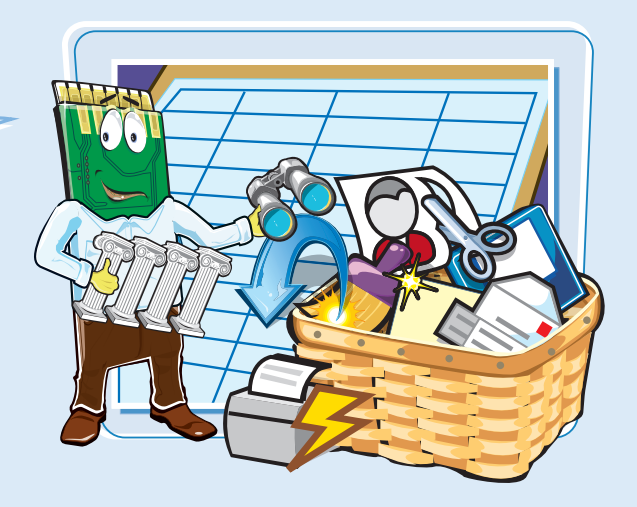

# **Find Customizing Options**

- 1 Click the **Office** button.
- 2 Click the program's **Options** button. This example uses the Word Options button.

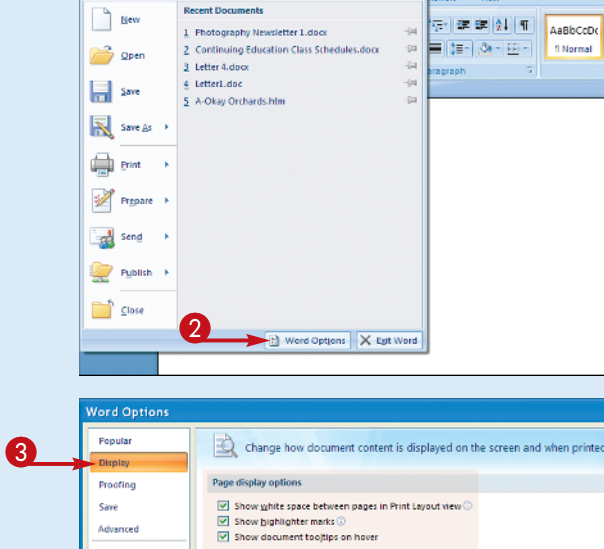

 $\mathbf 0$ 

 $\Omega$ a  $\eta$  -  $\sigma$  =

The program's Options dialog box appears.

**3** Click the tab that you want to view.

Each tab displays sets of related controls that you can set for the program.

- 4 Make the changes that you want to the settings.
- **6** Click OK to apply your changes.

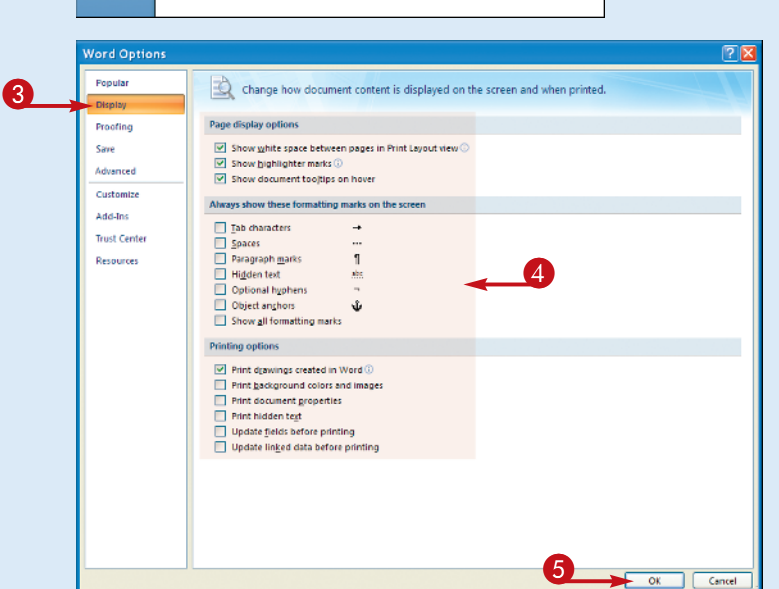

Document1 - Microsoft Word Review View

**OFFICE FEATURES CHAPTER**

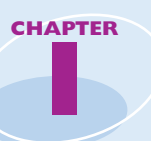

# **Turn Off Live Preview**

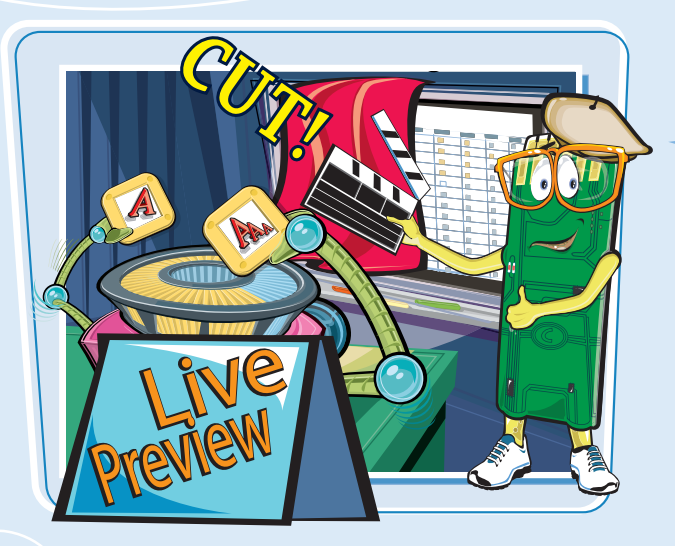

**Live Preview allows you to preview the effects of a feature before committing to a particular selection. Many of the Ribbon's tools offer Live Previews. For example, when you move the mouse pointer over a gallery item on the Ribbon, the style is immediately reflected in the document. You can turn the feature off if you find it too distracting.**

# **Turn Off Live Preview**

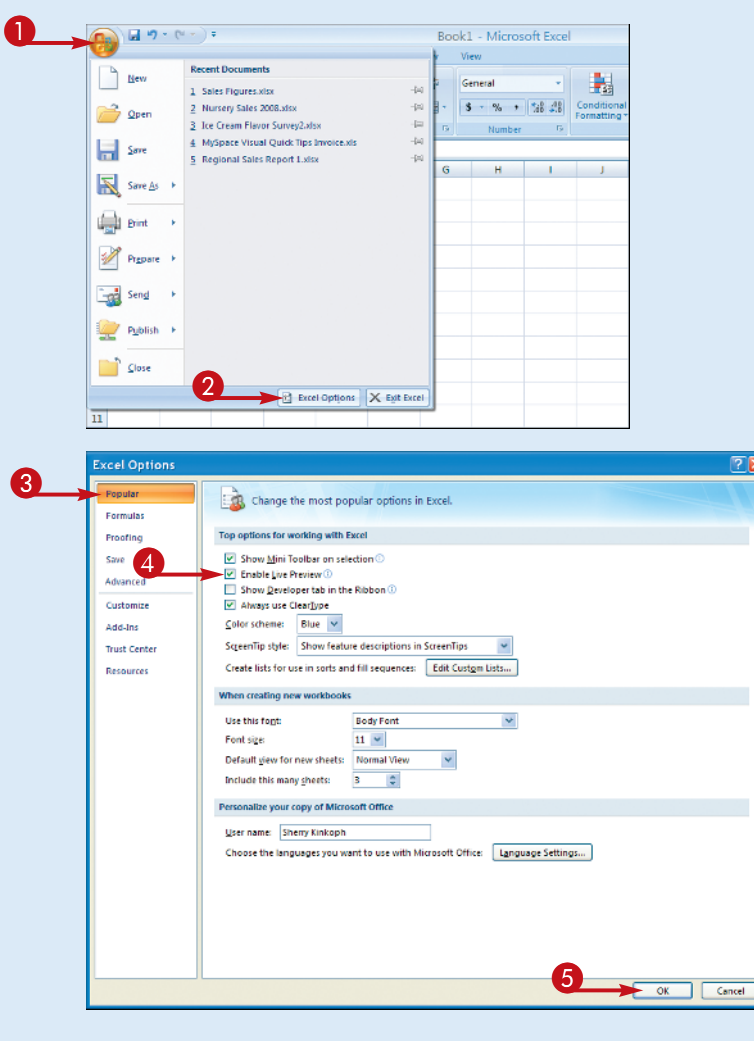

- **1** Click the **Office** button.
- 2 Click the program's **Options** button.

This example uses the Excel Options button.

The program's Options dialog box appears.

- **3** Click the **Popular** tab.
- 4 Click the **Enable Live Preview** check box to deselect the feature ( $\triangleright$  changes to  $\square$ ).
- 5 Click **OK**.

The program turns off Live Preview.

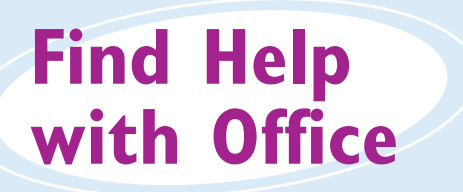

**You must log on to your Internet connection in order to use the online Help files.**

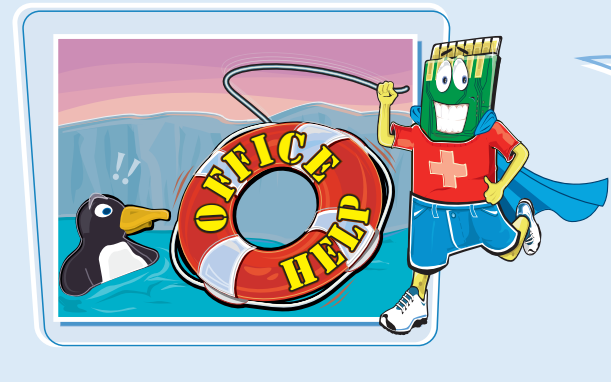

You can use the<br>Office Help tools to assis<br>when you run into a proble<br>more information about a pa<br>With an Internet connection,<br>Microsoft's online Help files<br>access information about an O **Office Help tools to assist you when you run into a problem or need more information about a particular task. With an Internet connection, you can use Microsoft's online Help files to quickly access information about an Office feature. The Help window offers tools that enable you to search for topics that you want to learn more about.** 

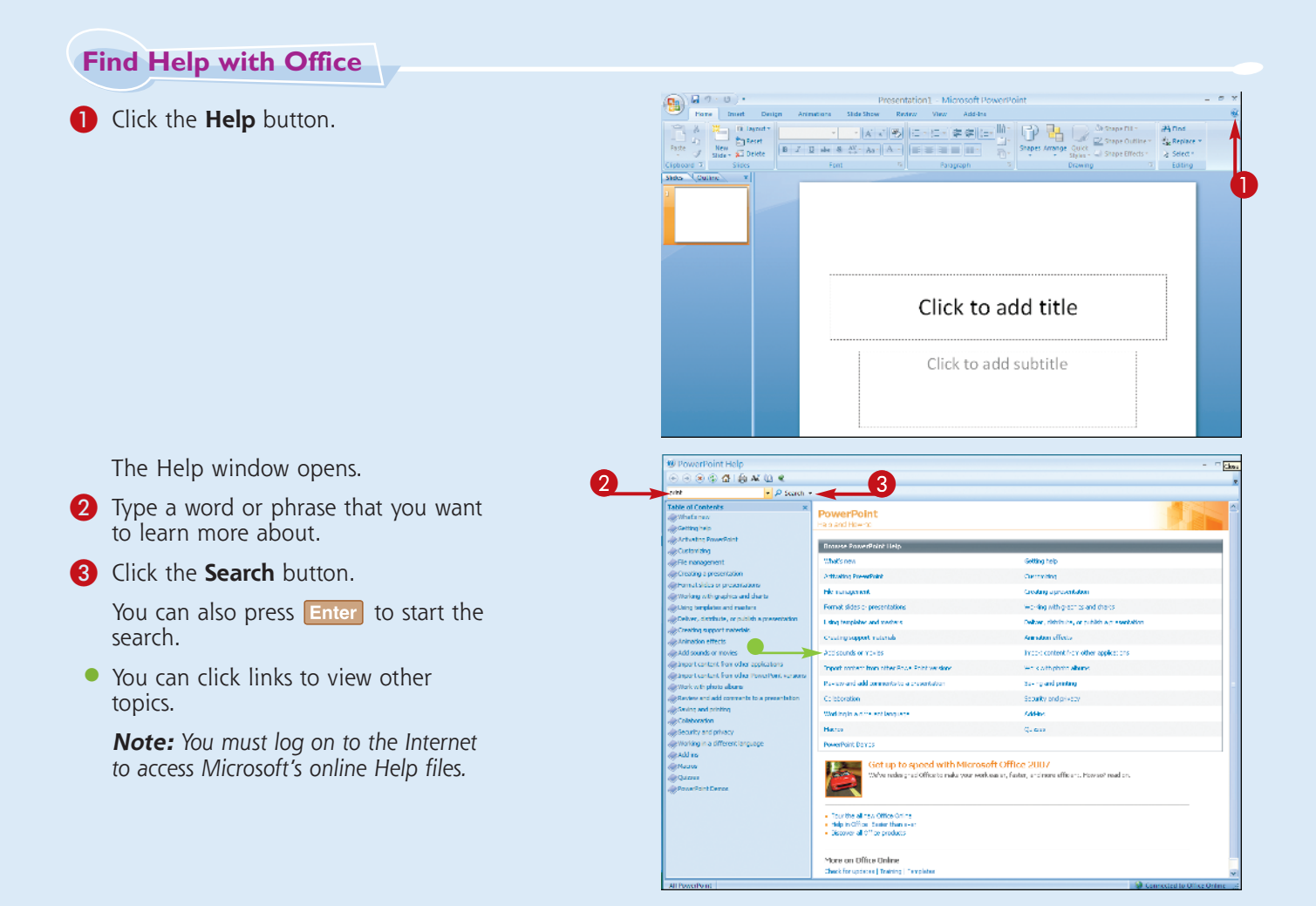

**14**

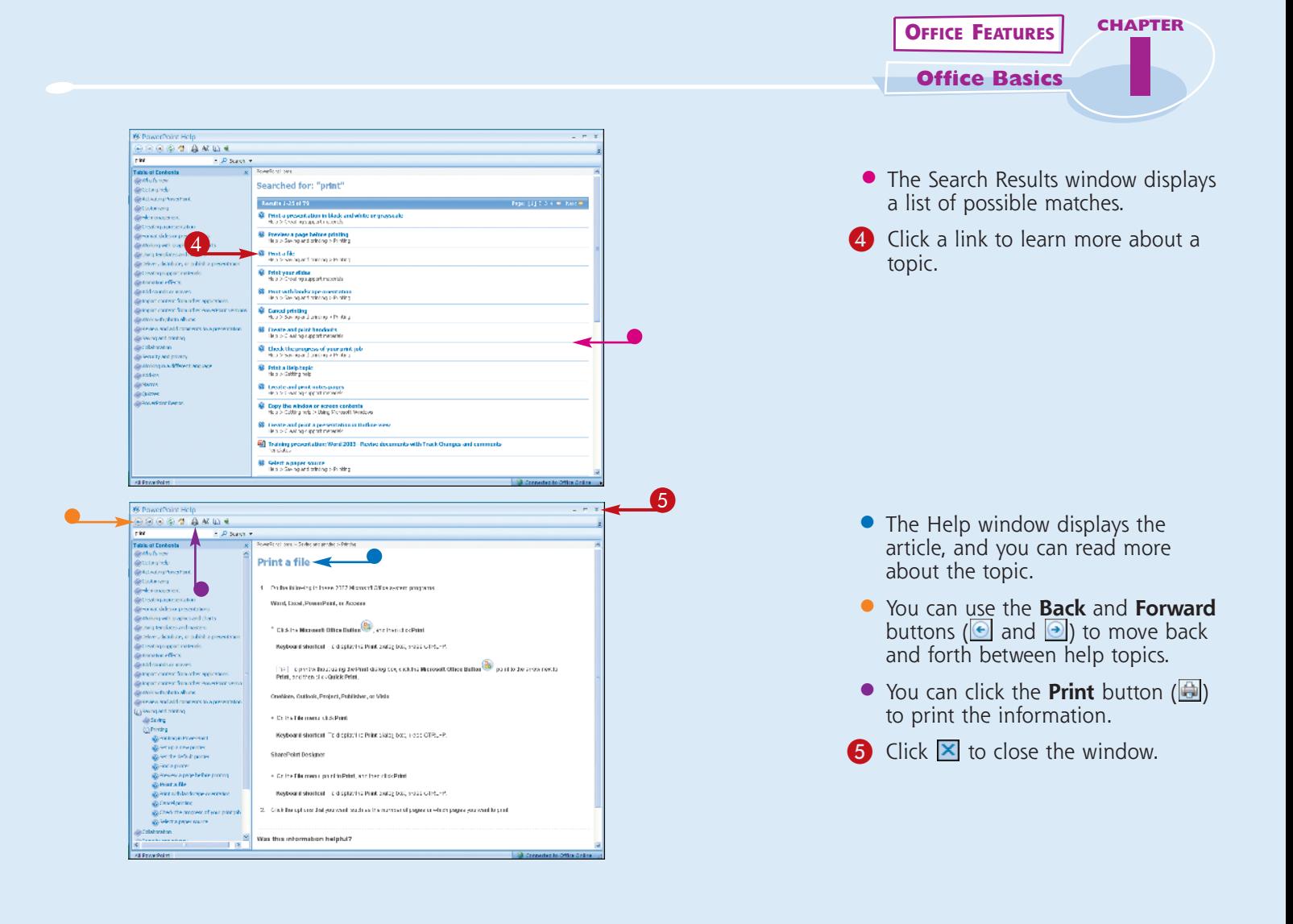

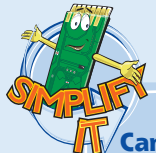

#### **Can I use the Help feature if I am offline?**

Yes. You can still access the Help files that are installed with the program. However, the online resources offer you more help topics, as well as links to demos and other help tools.

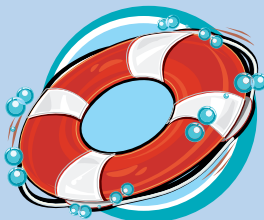

#### **Where can I find a table of contents for the Help files?**

You can click the **Home** button (**1**) on the Help window's toolbar to quickly display the table of contents for the

Office program that you are using. You can click a help category to display subtopics of help information. You can click an article to view more about a topic. Many articles include links to related articles.

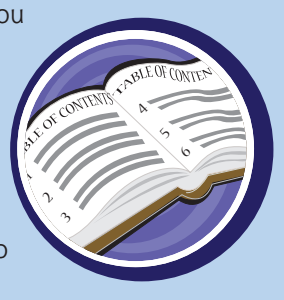

# **Diagnose Office Programs**

**You can use the Office Diagnostics tool to diagnose and repair problems that you are having with any Office program. For example, a program may not work properly if an important program file is corrupted or accidentally deleted. You can run the diagnosis to check the problem and attempt to make any repairs. Microsoft Word's diagnostic tool is shown in this example.**

0

 $\bigcirc$   $\bigcirc$   $\bigcirc$   $\bigcirc$ 

**Hen** 

**Recent Documents** 

1 Photography Newsletter 1.docx 2 Continuing Education Class Sch

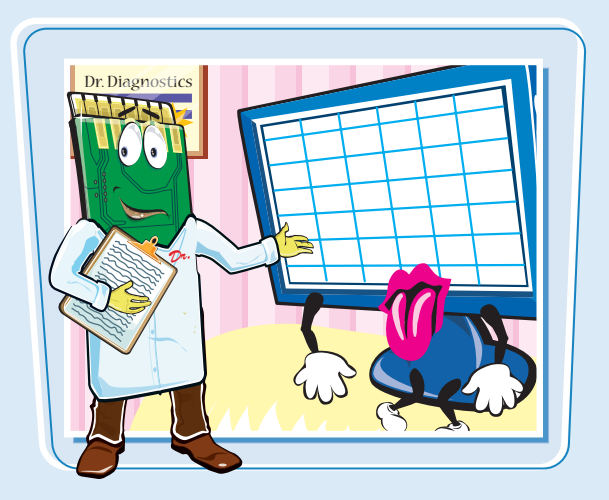

Document1 - Microsoft Word

**C-IEEE** (21 T) AsBoon

 $\frac{1}{2}$   $\frac{1}{2}$   $\frac{1}{2}$ 

# **Diagnose Office Programs**

**1** Click the **Office** button.

2 Click the program's **Options** button.

The program's Options dialog box appears.

3 Click the **Resources** tab.

4 Click **Diagnose**.

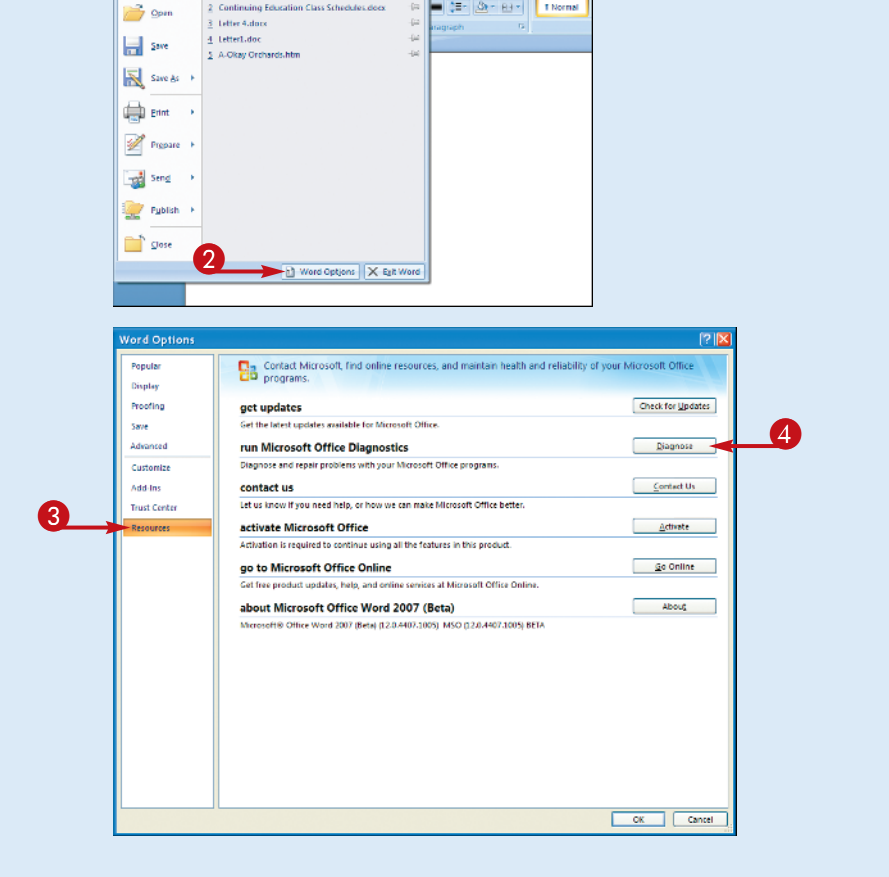

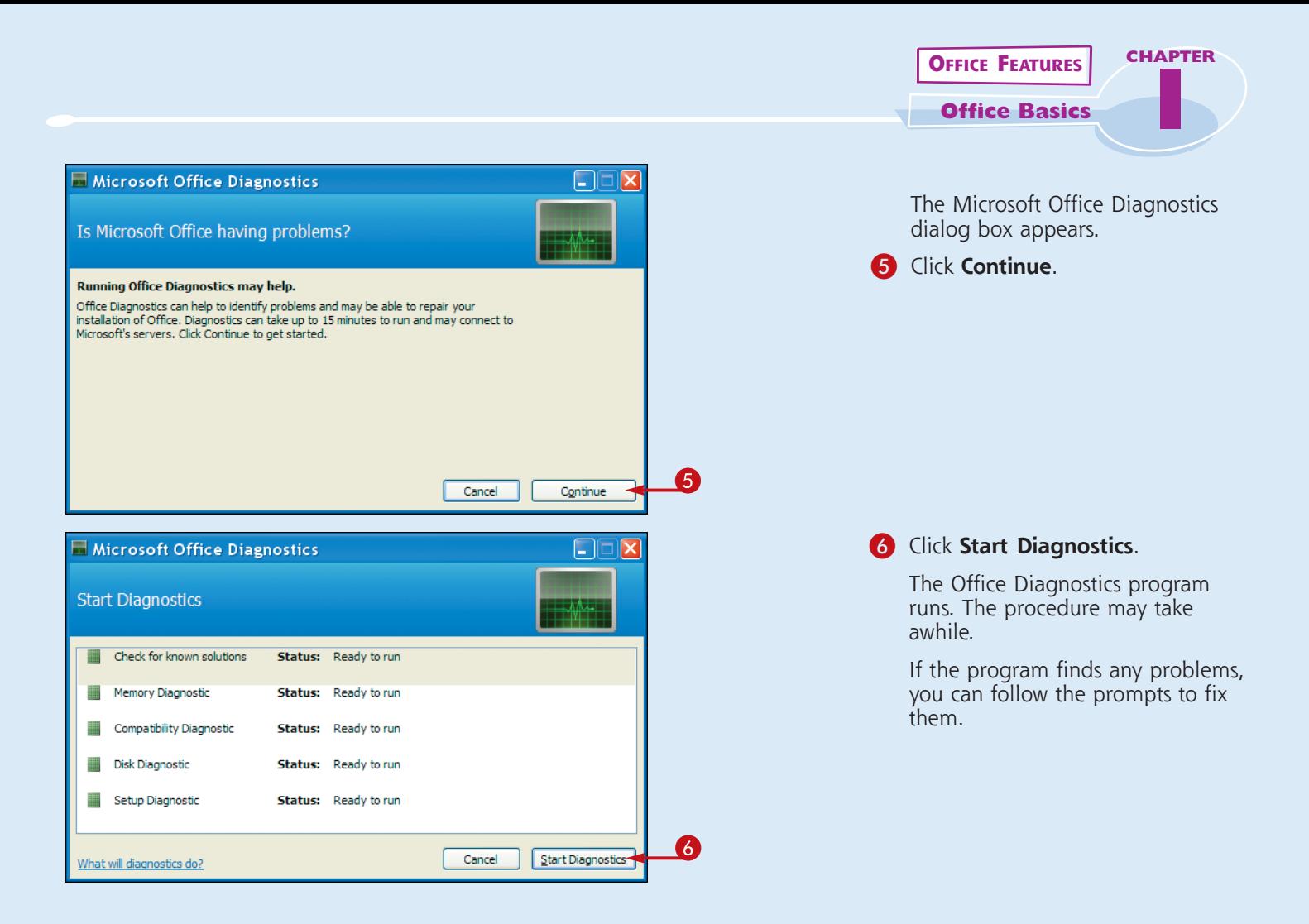

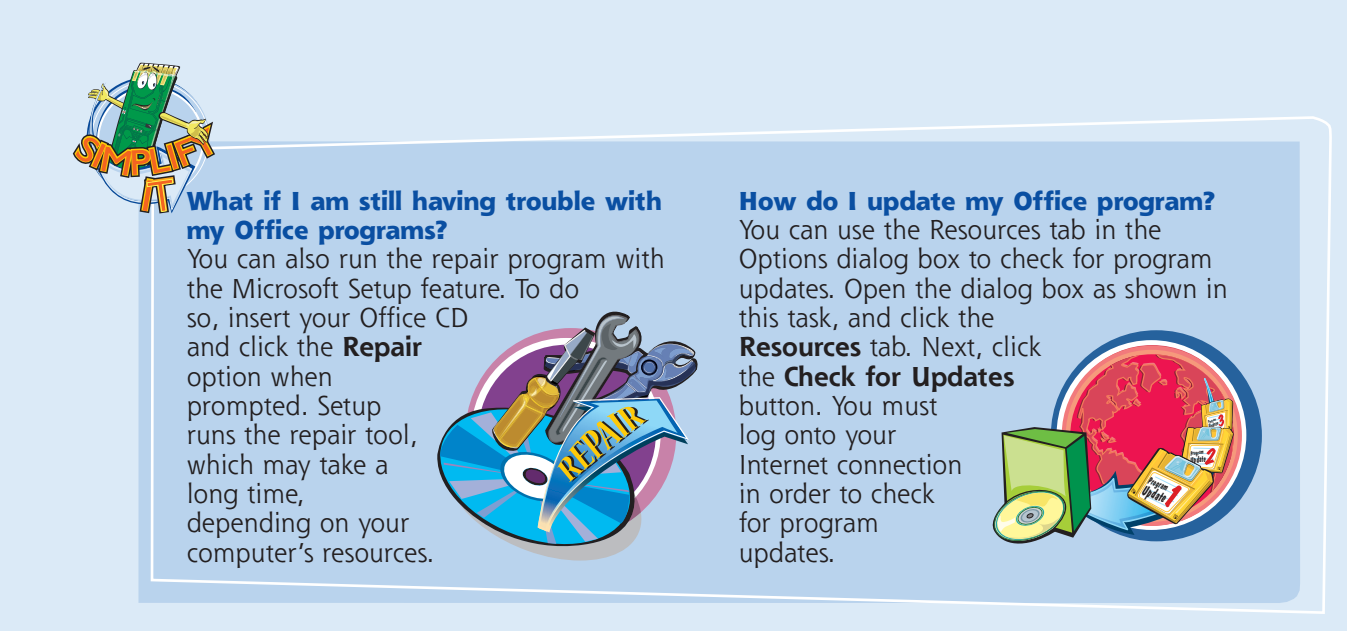